# **FOOTHILL COLLEGE DENTAL ASSISTING PROGRAM APPLICATION INSTRUCTIONS**

Application deadline: **August 1st or until program is filled**

The Dental Assisting Application is now available online. Please make sure that you give yourself enough time to read through the instructions so that you can submit a complete application by the deadline. Please follow the instructions below in order to submit your application.

# **Before you apply:**

- 1. In order to apply online, you must obtain a campus wide identification number (CWID). If you don't have a CWID, you may obtain one by submitting an application to Foothill College, at no cost to you. For more information on how to do this, please visit [Foothill](https://www.foothill.edu/reg/)  College's [Registration](https://www.foothill.edu/reg/) Website
- 2. Required Documents: If accepted and you enroll in the program, you will need to order and bring official transcripts to Foothill College Dental Assisting Program Director.
- 3. Please see our Sample Dental Assisting Program [Application.](https://foothill.edu/dentalasst/pdf/2019DAApplication.pdf) This sample looks very similar to the actual application. As a result, you may use it as an example of the information you will be submitting when you apply. Feel free to fill it out!

# **Begin your application**

1. When you are ready, begin by log int[o MyPortal](https://ssoshib.fhda.edu/idp/profile/cas/login?execution=e1s1) using your CWID and password

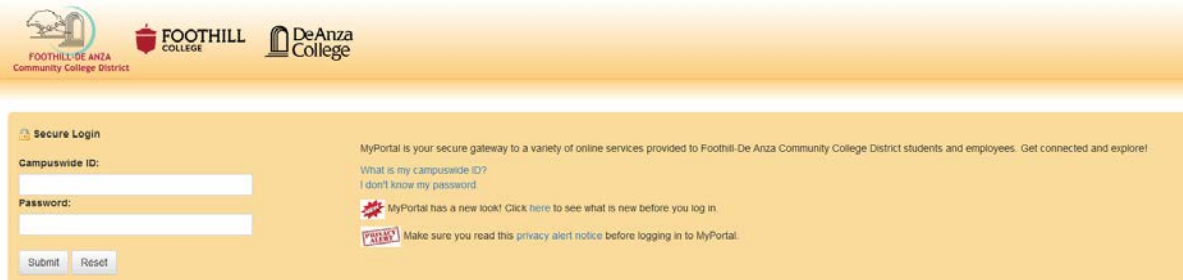

2. Click on **Apps**

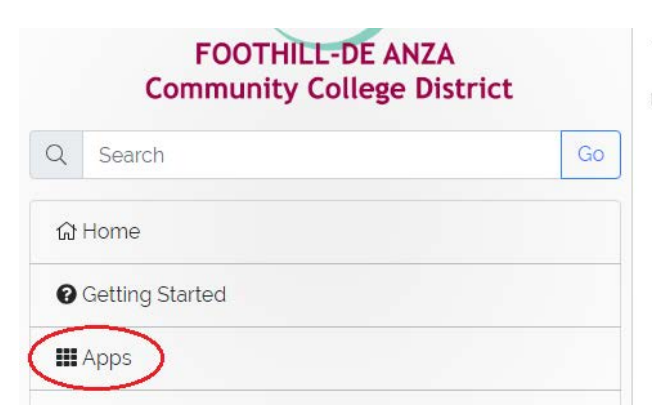

## Tasks

to No outstanding tasks found, you are caught up!

#### 3. Find the **Allied Health** under Students Tab

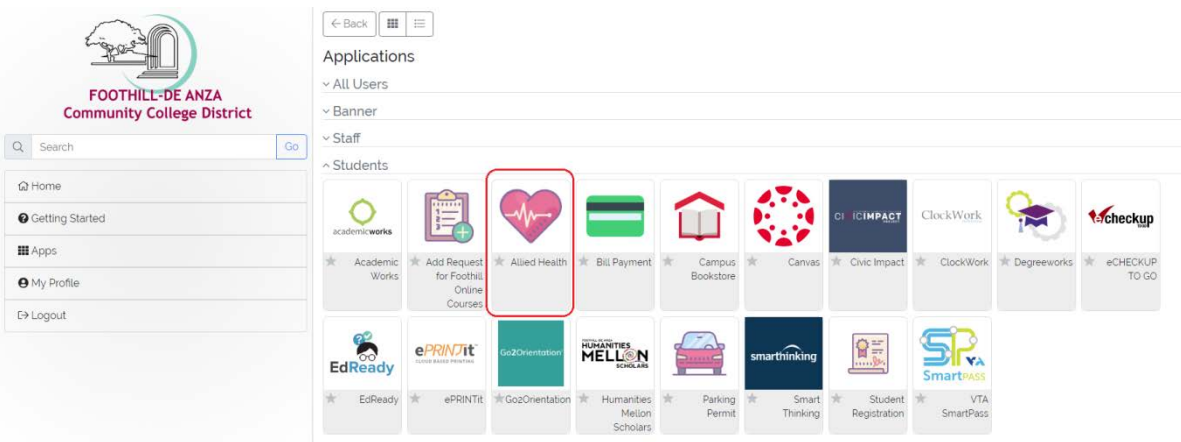

## 4. Find **Dental Assisting** and click **Apply**

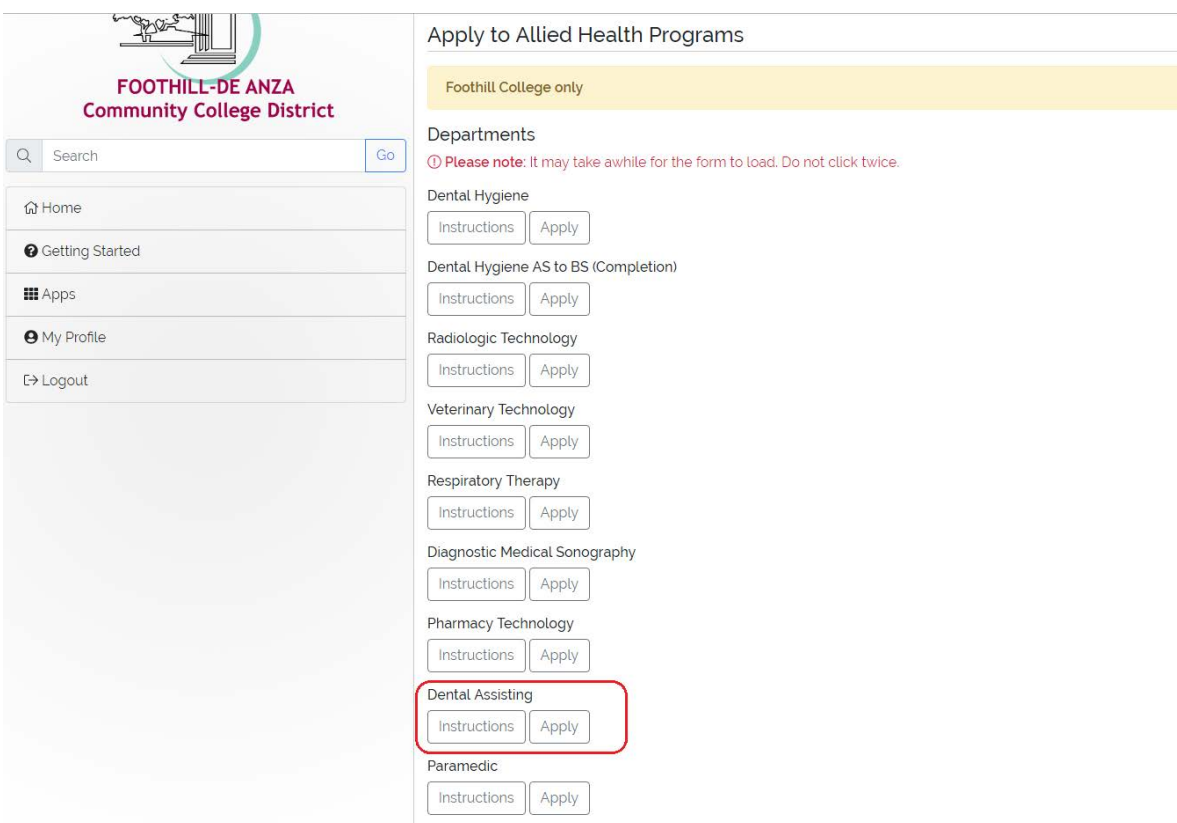

5. Fill out and complete your application. Your application progress will be saved until the deadline, or until the program is filled – whichever comes first. You will receive an email after you've begun your application, to the email displayed on your application.

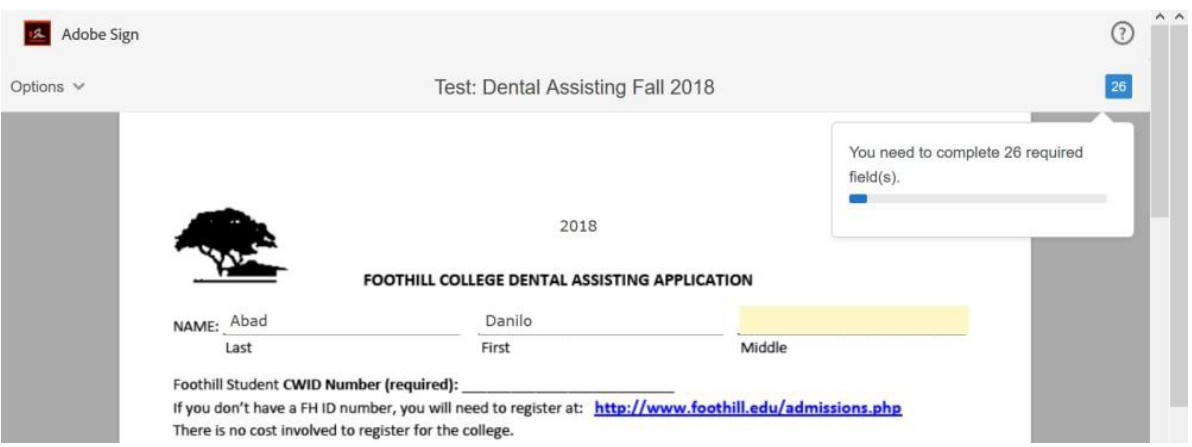

6. **Submit your application –** Please make sure to review your application thoroughly, for accuracy**.** Once all the required fields are filled including signature, printed name and date, there will be a blue button "Click to Sign" appearing at the bottom. Click "Click to Sign" button to submit your application.

## **Please note: the application will not be completed if the button is not clicked.**

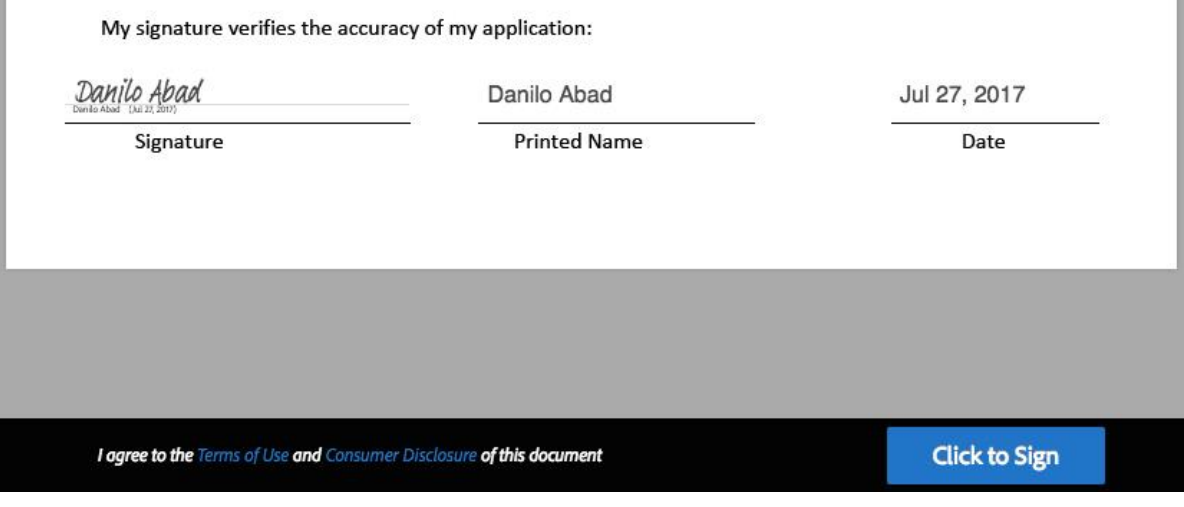

7. You will be receiving an email confirming that you've successfully submitted your application, along with a copy of it, for your records. The email will be sent to the email linked to your MyPortal account, and displayed on the first page of the application.